# **Beyond Trust**

# **Remote Support Microsoft Dynamics 365 Integration**

# **Table of Contents**

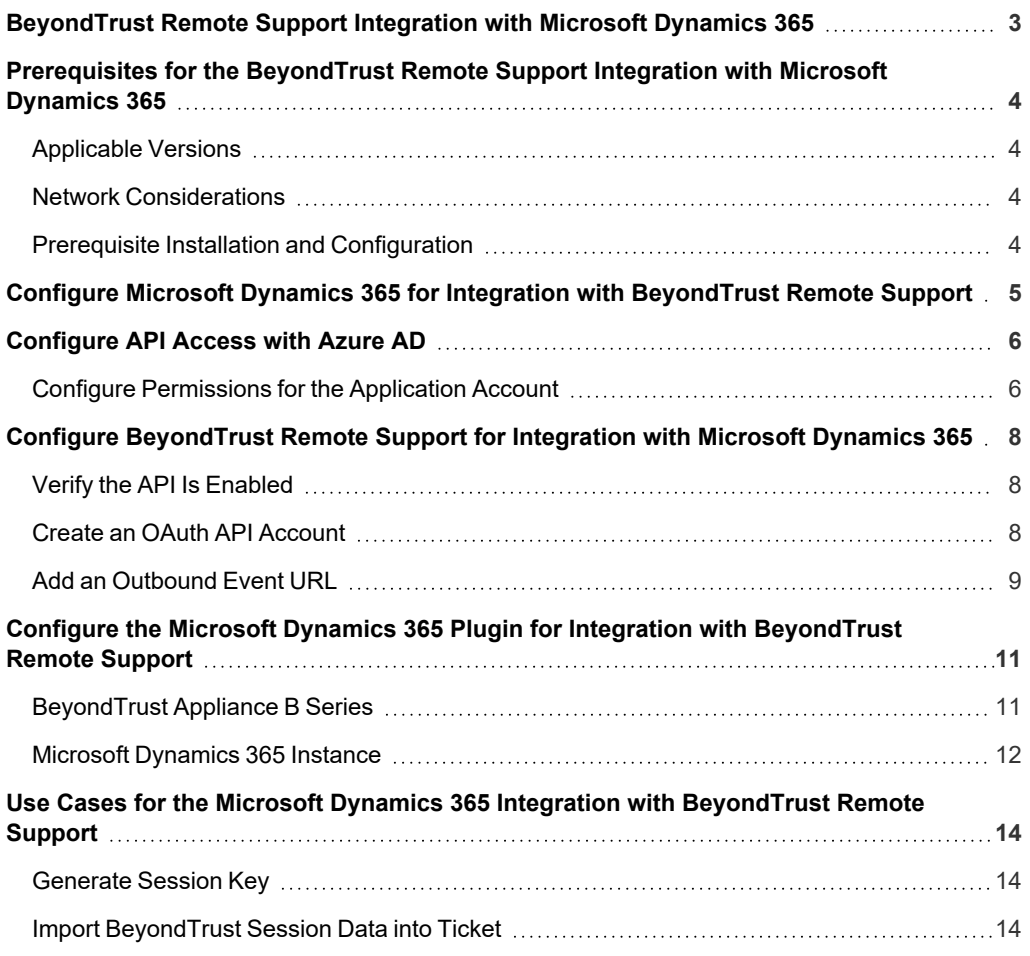

## <span id="page-2-0"></span>**BeyondTrust Remote Support Integration with Microsoft Dynamics 365**

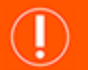

**IMPORTANT!**

You must purchase this integration separately for both your Remote Support software and your Microsoft Dynamics 365 solution. For *more information, contact BeyondTrust's Sales team.*

Service desks and customer support organizations using Microsoft Dynamics 365 can integrate with BeyondTrust to improve service levels, centralize support processes, and strengthen compliance. This document describes the installation and configuration of the BeyondTrust Remote Support integration with Microsoft Dynamics 365.

The Microsoft Dynamics 365 integration with BeyondTrust Remote Support provides the following functionality:

- A Beyond Trust session key can be generated from within a Microsoft Dynamics 365 case.
- <sup>l</sup> When the BeyondTrust session ends, session data can be pushed into the case and viewed from within the case.

The integration consists of two main parts:

- Middleware which receives event notifications from the BeyondTrust Appliance B Series and pushes data into Microsoft Dynamics 365
- Two Microsoft Dynamics 365 solutions which provide customization to the Microsoft Dynamics 365 user interface

depository institution. It is not authorized to accept deposits or trust accounts and is not licensed or regulated by any state or federal banking authority.

©2003-2024 BeyondTrust Corporation. All Rights Reserved. Other trademarks identified on this page are owned by their respective owners. BeyondTrust is not a chartered bank or trust company, or

# <span id="page-3-0"></span>**Prerequisites for the BeyondTrust Remote Support Integration with Microsoft Dynamics 365**

To complete this integration, please make sure that you have the necessary software installed and configured as indicated in this guide, accounting for any network considerations.

#### <span id="page-3-1"></span>**Applicable Versions**

- BeyondTrust Remote Support: 19.2 and newer
- Microsoft Dynamics 365

#### <span id="page-3-2"></span>**Network Considerations**

The following network communication channels must be open for the integration to work properly.

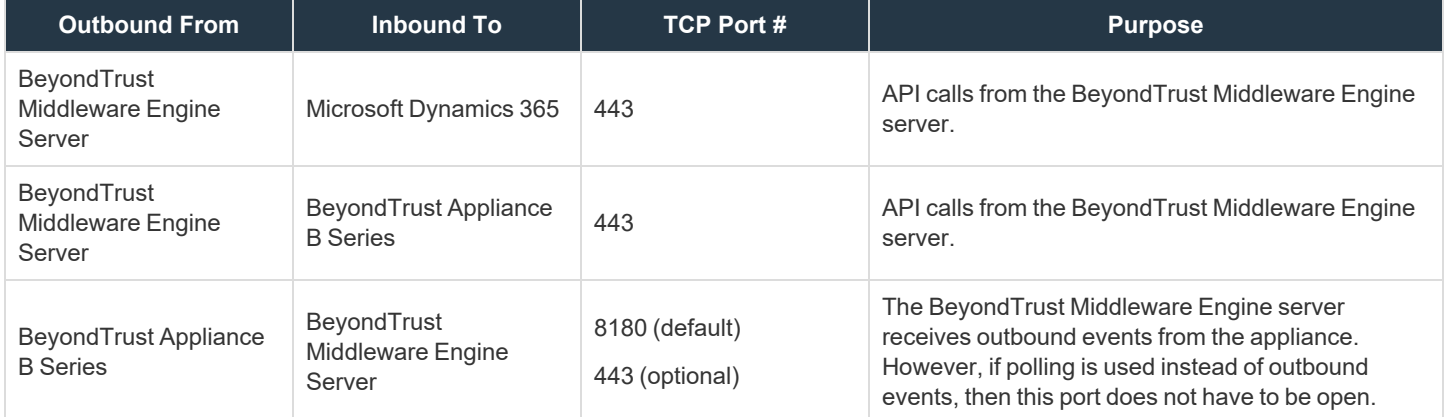

#### <span id="page-3-3"></span>**Prerequisite Installation and Configuration**

The Microsoft Dynamics 365 integration is a BeyondTrust Middleware Engine plugin.

For more information on installing and working with the Beyond Trust Middleware Engine, please see the Beyond Trust Remote ı *Support Middleware Engine Installation and [Configuration](https://www.beyondtrust.com/docs/remote-support/how-to/integrations/middleware-engine/index.htm) document at [www.beyondtrust.com/docs/remote-support/how](https://www.beyondtrust.com/docs/remote-support/how-to/integrations/middleware-engine/index.htm)[to/integrations/middleware-engine](https://www.beyondtrust.com/docs/remote-support/how-to/integrations/middleware-engine/index.htm).*

# <span id="page-4-0"></span>**Configure Microsoft Dynamics 365 for Integration with BeyondTrust Remote Support**

Configuration within Microsoft Dynamics 365 consists of installing two custom solutions:

- 1. Log into [https://make.powerapps.com](https://make.powerapps.com/) as an administrator.
- 2. Ensure the appropriate environment is selected.
- 3. In the left menu, click **Solutions**.

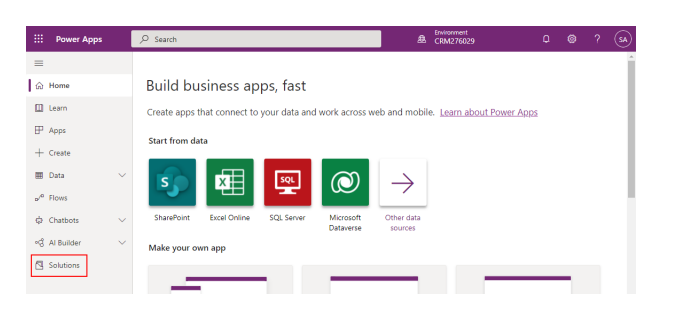

- 4. Click **Import**.
- 5. From the **Import a Solution** pop-up, click **Browse** and select the provided **BeyondTrust\_1\_x\_managed.zip**. Click **Next**.
- 6. When presented with **Solution Information**, click **Import**.
- 7. When the solution is finished importing, click **Publish All Customizations**.
- 8. Repeat the above steps to import the **BeyondTrustButton\_1\_x\_managed.zip** file.
- 9. In the list of solutions, open the **BeyondTrust Remote Support** solution.
- 10. Open the resource in the list named **bt\_ /javascripts/LaunchModalDialog.js**.

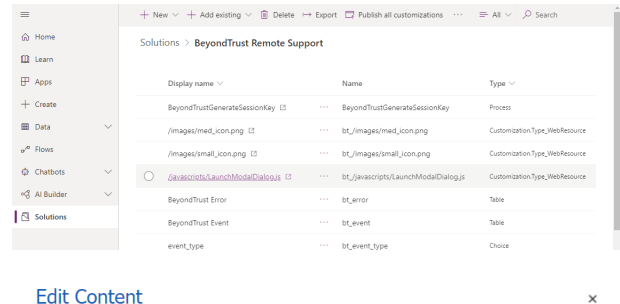

Edit Web Resource Content

11. Click the **Text Editor** button. In the editor, find the line that begins with **var hostname =** and change to the appropriate hostname for the Remote Support appliance. Click **OK** when done.

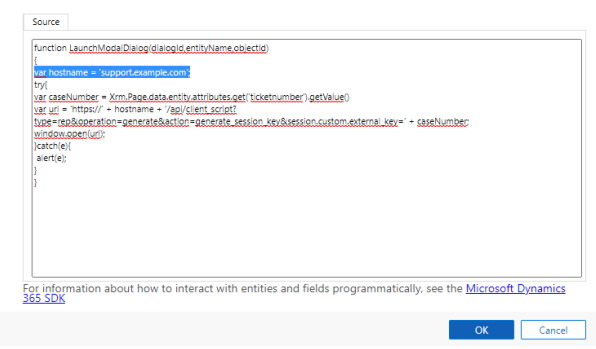

12. Click **Save**, and then click **Publish**.

# <span id="page-5-0"></span>**Configure API Access with Azure AD**

Within the Azure AD Tenant, you must create an app registration and bind an application user account to that registered app.

Follow the instructions in the section titled **Connect as an app** in the following Microsoft guide:

<https://docs.microsoft.com/en-us/powerapps/developer/data-platform/authenticate-oauth#connect-as-an-app>

Note: After creating the registration, you will create a client secret under Certificates & Secrets in the app registration. This *secret will be leveraged by the integration when you configure the Middleware plugin.*

#### <span id="page-5-1"></span>**Configure Permissions for the Application Account**

Once you have created the app registration, custom security role, and application account, the final step is to give the account the appropriate permissions within Dynamics 365.

- 1. Log into the Power Platform Admin Center at <https://admin.powerplatform.microsoft.com/>.
- 2. Select your environment.
- 3. Click **Settings** at the top to view the environment settings menu page.

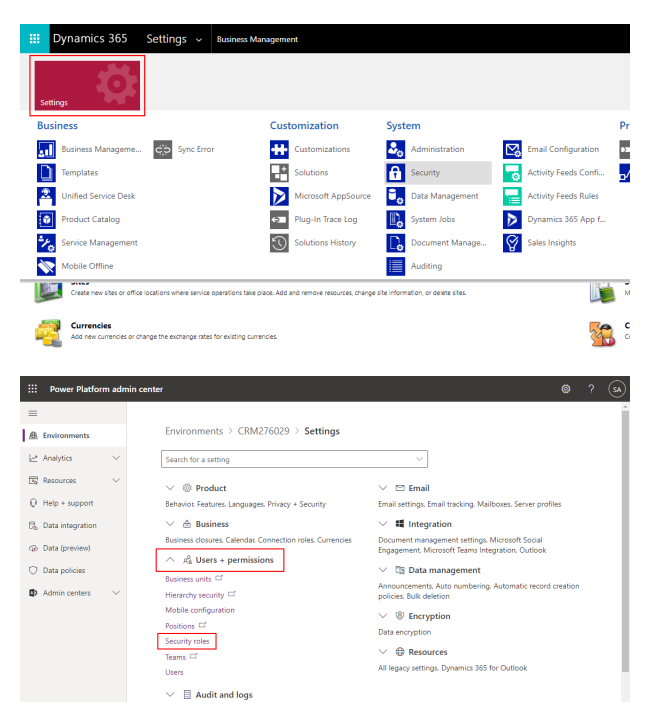

4. Expand **Users + permissions** and select **Security roles**.

5. From the list of **Security Roles**, select the role created in the previous section.

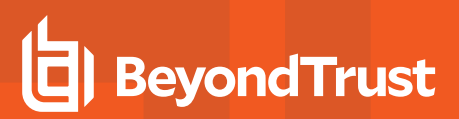

- 6. Click the **Edit** link at the top.
- 7. On the **Service** tab, scroll down to the **Case** entity and assign the role **Read** and **Append To** permissions at **Organization** level (click multiple times to change to the appropriate level).

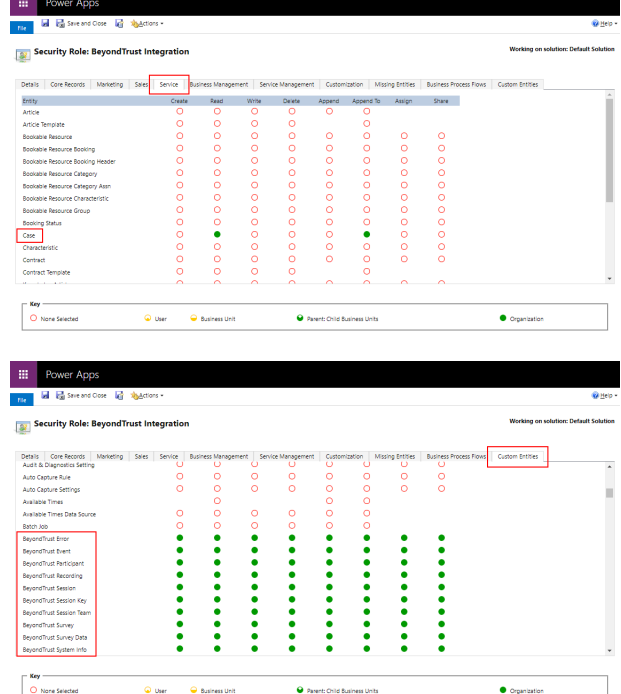

with **BeyondTrust** and assign all permissions at **Organization** level for these **BeyondTrust** entity types.

8. On the **Custom Entities** tab, scroll down to the entities that begin

9. Click **Save and Close** at the top to save the new permissions.

# <span id="page-7-0"></span>**Configure BeyondTrust Remote Support for Integration with Microsoft Dynamics 365**

Several configuration changes are necessary on the BeyondTrust Appliance B Series to integrate with Microsoft Dynamics 365. All of the steps in this section take place in the BeyondTrust **/login** administrative interface. Access your Remote Support interface by going to the hostname of your B Series Appliance followed by **/login** (e.g., https://support.example.com/login).

### <span id="page-7-1"></span>**Verify the API Is Enabled**

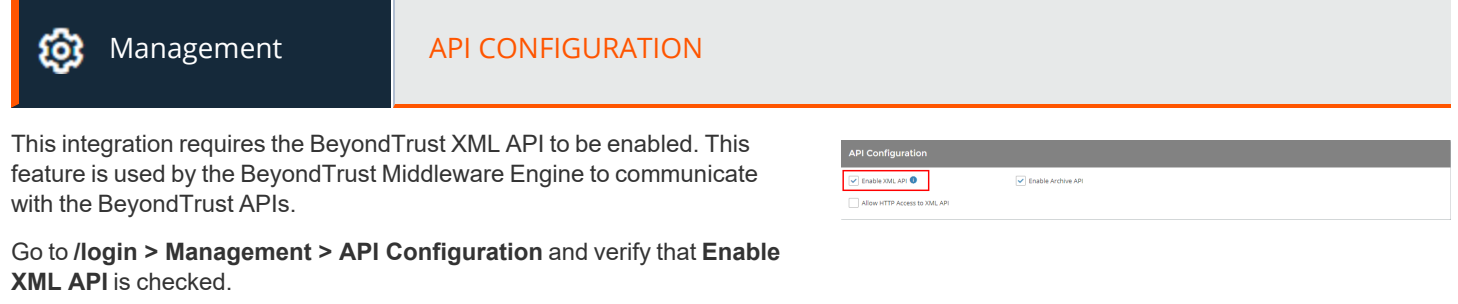

#### <span id="page-7-2"></span>**Create an OAuth API Account**

03

Management **API CONFIGURATION** 

The Microsoft Dynamics 365 API account is used from within Microsoft Dynamics 365 to make Remote Support Command API calls to Remote Support.

- 1. In **/login**, navigate to **Management > API Configuration**.
- 2. Click **Add**.

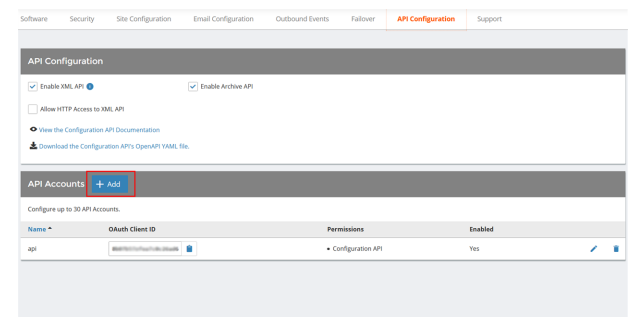

# **BeyondTrust**

- 3. Check **Enabled**.
- 4. Enter a name for the account.
- 5. **OAuth Client ID** and **OAuth Client Secret** is used during the OAuth configuration step in Microsoft Dynamics 365.
- 6. Under **Permissions**, check the following:
	- <sup>l</sup> Command API: **Full Access**.
	- <sup>l</sup> Reporting API: **Allow Access to Support Session Reports and Recordings**, and **Allow Access to Presentation Session Reports and Recordings**.
- 7. Click **Save** at the top of the page to create the account.

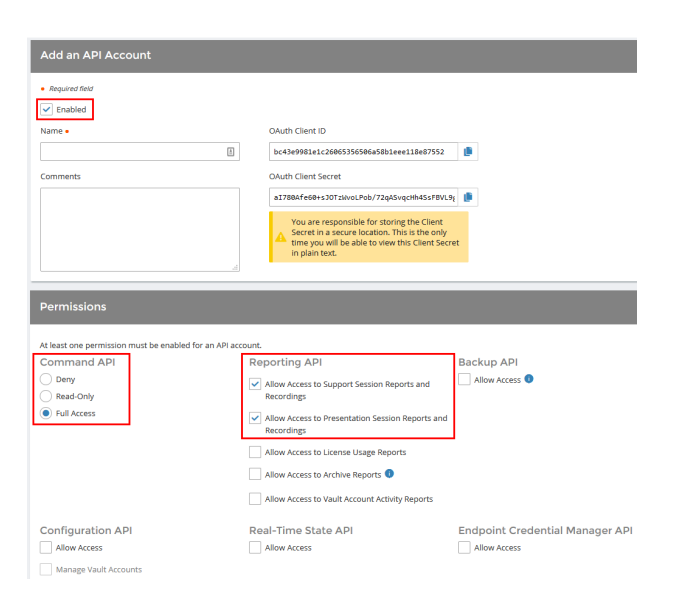

# <span id="page-8-0"></span>**Add an Outbound Event URL**

#### છે

Management **COUTBOUND EVENTS** 

- 1. Go to **/login > Management > Outbound Events**.
- 2. In the HTTP Recipients section, click **Add** and name it **Integration** or something similar.
- 3. Enter the URL to use:
	- If using an appliance ID of **default**: http://<middleware**host>:<port>/ ERSPost**. The default port is **8180**.
	- **.** If using an appliance ID other than **default**: **http://<middleware-host>:<port>/ ERSPost?appliance=<appliance-id>** where **<middleware-host>** is the hostname where the BeyondTrust Middleware Engine is installed. The default port is **8180**. The **<appliance-id>** is an arbitrary name, but

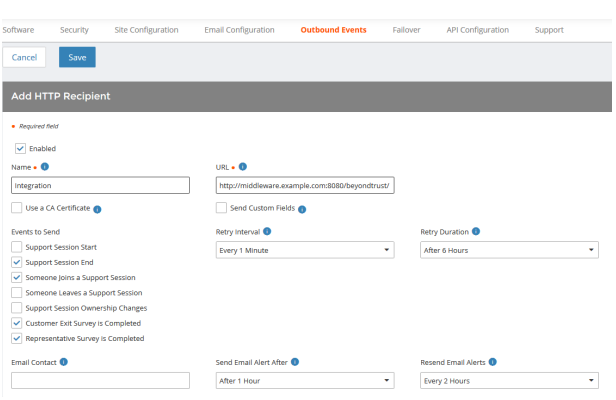

note the value used, as it is entered later in the plugin configuration. This name accepts only alphanumeric values, periods, and underscores.

- 4. Scroll to **Events to Send** and check the following events:
	- <sup>l</sup> **Support Session End**
	- <sup>l</sup> **Customer Exit Survey is Completed**
	- <sup>l</sup> **Representative Survey is Completed**
	- <sup>l</sup> **Someone Joins a Support Session** (Optional)
- 5. Click **Save**.

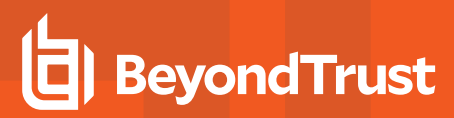

6. The list of outbound events contains the event just added. The **Status** column displays a value of **OK** if communication is working. If communication is not working, the **Status** column displays an error which you can use to repair communication.

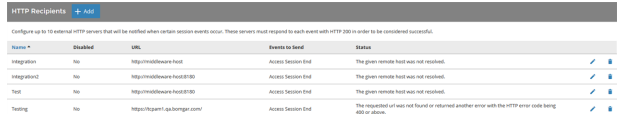

©2003-2024 BeyondTrust Corporation. All Rights Reserved. Other trademarks identified on this page are owned by their respective owners. BeyondTrust is not a chartered bank or trust company, or depository institution. It is not authorized to accept deposits or trust accounts and is not licensed or regulated by any state or federal banking authority.

# <span id="page-10-0"></span>**Configure the Microsoft Dynamics 365 Plugin for Integration with BeyondTrust Remote Support**

Now that you have configured Microsoft Dynamics 365 and the BeyondTrust Appliance B Series, deploy and configure the Microsoft Dynamics 365 plugin.

- 1. Copy the provided plugin ZIP file to the server hosting the BeyondTrust Middleware Engine.
- 2. Extract the plugin ZIP file to the **Plugins** folder in the directory where the BeyondTrust Middleware Engine is installed.
- 3. Restart the BeyondTrust Middleware Engine Windows service.
- 4. From the server, launch the middleware administration tool. The default URL is http://127.0.0.1:53231.
- 5. The **Microsoft Dynamics 365 Plugin** shows in the list of plugins. Click the clipboard icon to add a new configuration.

Ť. For more information on installing and working with the [BeyondTrust](https://www.beyondtrust.com/docs/remote-support/how-to/integrations/middleware-engine/index.htm) Middleware Engine, please see the BeyondTrust Remote *Support Middleware Engine Installation and [Configuration](https://www.beyondtrust.com/docs/remote-support/how-to/integrations/middleware-engine/index.htm) document at [www.beyondtrust.com/docs/remote-support/how](https://www.beyondtrust.com/docs/remote-support/how-to/integrations/middleware-engine/index.htm)[to/integrations/middleware-engine](https://www.beyondtrust.com/docs/remote-support/how-to/integrations/middleware-engine/index.htm).*

#### <span id="page-10-1"></span>**BeyondTrust Appliance B Series**

The first portion of the plugin configuration provides the necessary settings for communication between the plugin and the B Series Appliance. The configuration sections include:

- 1. **Plugin Configuration Name:** Any desired value. Because multiple configurations can be created for a single plugin, allowing different environments to be targeted, provide a descriptive name to indicate how this plugin is to be used.
- 2. **Appliance Id:** This can be left as **Default** or can be given a custom name. This value must match the value configured on the outbound event URL in the B Series Appliance. If outbound events are not being used, this value is still required, but any value may be used.
- 3. **BeyondTrust Appliance B Series Host Name:** The hostname of the B Series Appliance. Do not include **https://** or other URL elements.
- 4. **BeyondTrust Integration API OAuth Client ID**: The client ID of the OAuth account.
- 5. **BeyondTrust Integration API OAuth Client Secret:** The client secret of the OAuth account.
- 6. **Locale Used for BeyondTrust API Calls:** This value directs the B Series Appliance to return session data in the specified language.
- 7. **Disabled:** Enable or disable this plugin configuration.
- 8. **Allow Invalid Certificates:** Leave unchecked unless there is a specific need to allow. If enabled, invalid SSL certificates are allowed in calls performed by the plugin. This would allow, for example, self-signed certificates. We do not recommend this in production environments.

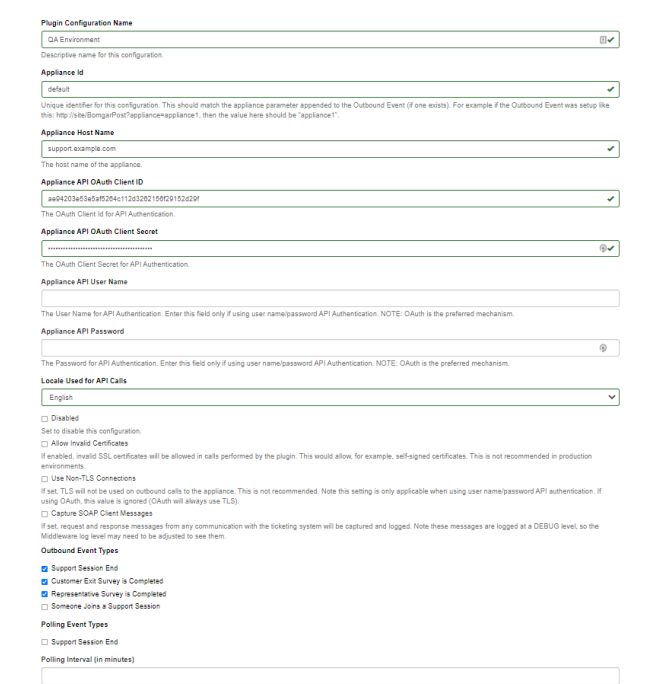

9. **Use Non-TLS Connections:** Leave unchecked unless it is the specific goal to use non-secure connections to the B Series Appliance. If checked, TLS communication is disabled altogether. If non-TLS connections are allowed, HTTP access must be enabled on the BeyondTrust **/login > Management > API Configuration** page. We strongly discourage using non-secure connections.

#### *Note: When using OAuth authentication, TLS cannot be disabled.*

- 10. **Outbound Events Types:** Specify which events the plugin processes when received by the middleware engine. Keep in mind that any event types selected here must also be configured to be sent in BeyondTrust. The Middleware Engine receives any events configured to be sent in BeyondTrust but passes them off to the plugin only if the corresponding event type is selected in this section.
	- <sup>l</sup> **Support Session End**
	- <sup>l</sup> **Customer Exit Survey is Completed**
	- <sup>l</sup> **Representative Survey is Completed**
- 11. **Polling Event Types:** If network constraints limit connectivity between the B Series Appliance and the middleware engine such that outbound events cannot be used, an alternative is to use polling. The middleware engine regularly polls the B Series Appliance for any sessions that have ended since the last session was processed. At this time, only the **Support Session End** event type is supported.
- Note: One caveat to polling behavior versus the use of outbound events is that if a session has ended but the customer exit survey has not yet been submitted within the same polling interval, the customer exit survey is not processed. This does not apply to representative surveys since the session is not considered to be complete if a representative survey is still pending.
- 12. **Polling Interval:** Enter only if polling is used. This determines how often the middleware engine polls the B Series Appliance for sessions that have ended.
- 13. **Retry Attempt Limit:** Enter the number of retries that can be attempted if the plugin fails to process an event.
- 14. **Retry Outbound Event Types:** Specify which outbound events the plugin retries if it fails to process an event.
- <span id="page-11-0"></span>15. **Retry Polling Event Types:** Specify which polling events the plugin retries if it fails to process an event.

#### **Microsoft Dynamics 365 Instance**

The remainder of the plugin configuration provides the necessary settings for communication between the plugin and the Microsoft Dynamics 365 instance. The configuration settings include:

- 1. **Microsoft Dynamics 365 URL:** URL of the Microsoft Dynamics 365 instance.
- 2. **Azure AD Tenant ID:** The Tenant ID of the Azure instance.
- 3. **Azure AD App Registration ID:** The ID of the app registration created for this integration.
- 4. **Azure AD App Registration Client Secret:** The client secret created under the app registration.
- 5. **Update Microsoft Dynamics 365 with all BeyondTrust sessions:** If enabled, all BeyondTrust sessions are imported into Microsoft Dynamics 365.

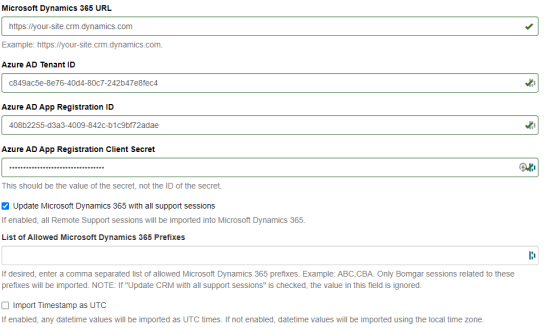

6. **List of Allowed Microsoft Dynamics 365 Prefixes:** If desired, enter a comma-separated list of allowed Microsoft Dynamics 365 prefixes (e.g., ABC, CBA). Only BeyondTrust sessions related to these prefixes are imported.

*Note: If Update 365 with all BeyondTrust sessions is checked, the value in this field is ignored.*

7. **Import Timestamp as UTC:** If enabled, any datetime values are imported as UTC times. If not enabled, datetime values are imported using the local time zone.

After saving the configuration, click the test icon next to the new plugin configuration. No restart is needed.

**SALES:** www.beyondtrust.com/contact **SUPPORT:** www.beyondtrust.com/support **DOCUMENTATION:** www.beyondtrust.com/docs 13

©2003-2024 BeyondTrust Corporation. All Rights Reserved. Other trademarks identified on this page are owned by their respective owners. BeyondTrust is not a chartered bank or trust company, or depository institution. It is not authorized to accept deposits or trust accounts and is not licensed or regulated by any state or federal banking authority. TC: 3/4/2024

# <span id="page-13-0"></span>**Use Cases for the Microsoft Dynamics 365 Integration with BeyondTrust Remote Support**

#### <span id="page-13-1"></span>**Generate Session Key**

Support staff can generate a session key that can be given to the end user over the phone or via email to initiate a support session that is automatically associated with the selected case.

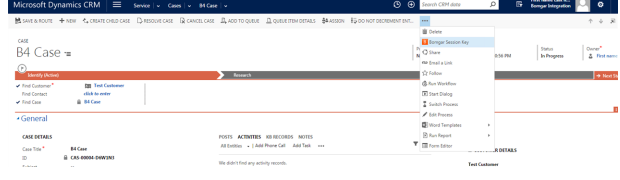

#### <span id="page-13-2"></span>**Import BeyondTrust Session Data into Ticket**

Once the session ends, the case is automatically updated with information gathered during the session including:

- <sup>l</sup> **General Information**
- **Chat Transcript** (including files transferred, special actions, and other events)
- <sup>l</sup> **Session Events**
- **System Information** (General section)
- <sup>l</sup> **Session Notes**
- **Surveys** (customer and representative)

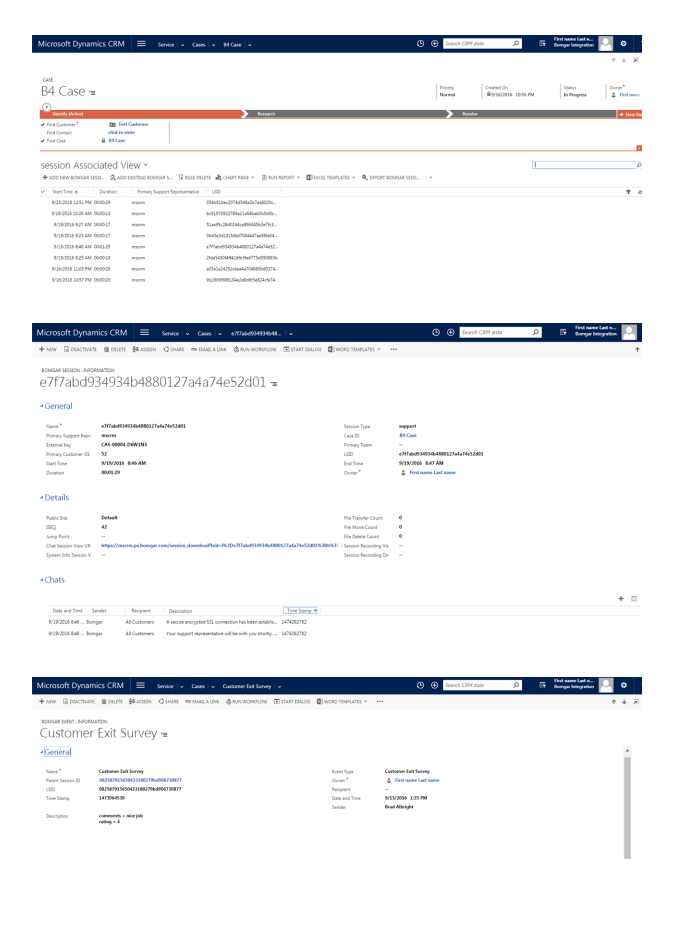

©2003-2024 BeyondTrust Corporation. All Rights Reserved. Other trademarks identified on this page are owned by their respective owners. BeyondTrust is not a chartered bank or trust company, or depository institution. It is not authorized to accept deposits or trust accounts and is not licensed or regulated by any state or federal banking authority. TC: 3/4/2024